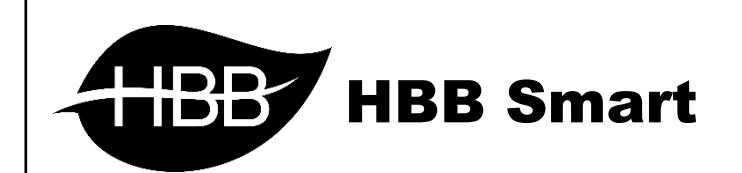

# R S I P

M N V

User Manual

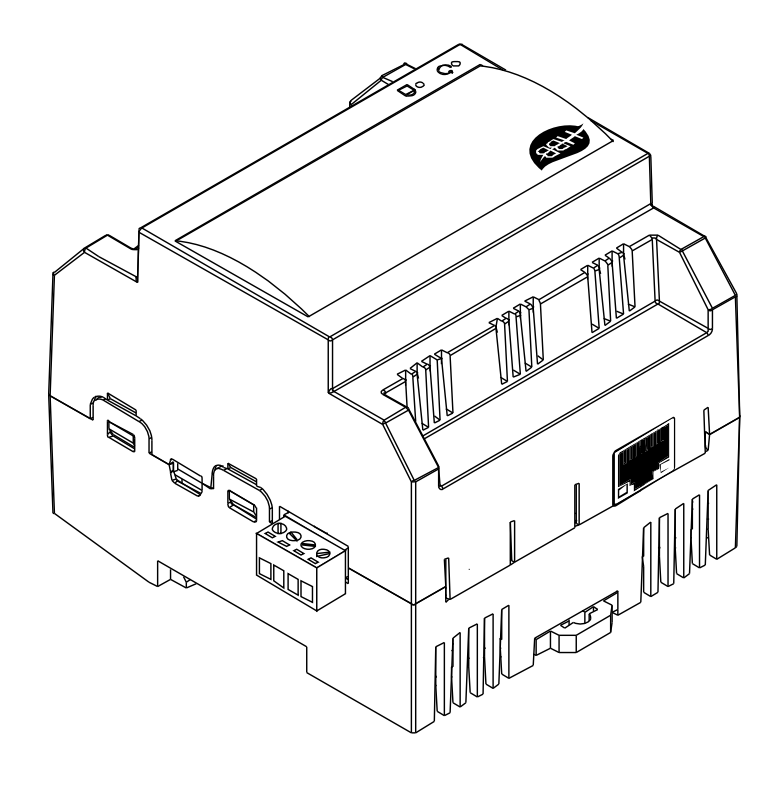

V1.1

فهرست

.1 [سخت افزار](#page-2-0)

توضیحات سخت افزار RSIP

.2 نرم افزار

- 2-1 [راه اندازی اولیه](#page-3-0) RSIP
- Ethernet [ارتباط سیمی](#page-5-0)
- بیسیم ارتباط [WiFi Access Point](#page-6-0)
	- [بیسیم ارتباط](#page-7-0) [WiFi Client](#page-7-0)
		- 2-2 منو [RSIP](#page-13-0)
	- HBB Commands دستورات

2-3 [ریست و بازگردانی](#page-13-1)

- [بازگشت به تنظیمات](#page-14-0) کارخانه
- [پشتیبان گیری و بازگردانی](#page-14-1)

**HBB CO. 2**

<span id="page-2-0"></span>**.**1 سخت افزار:

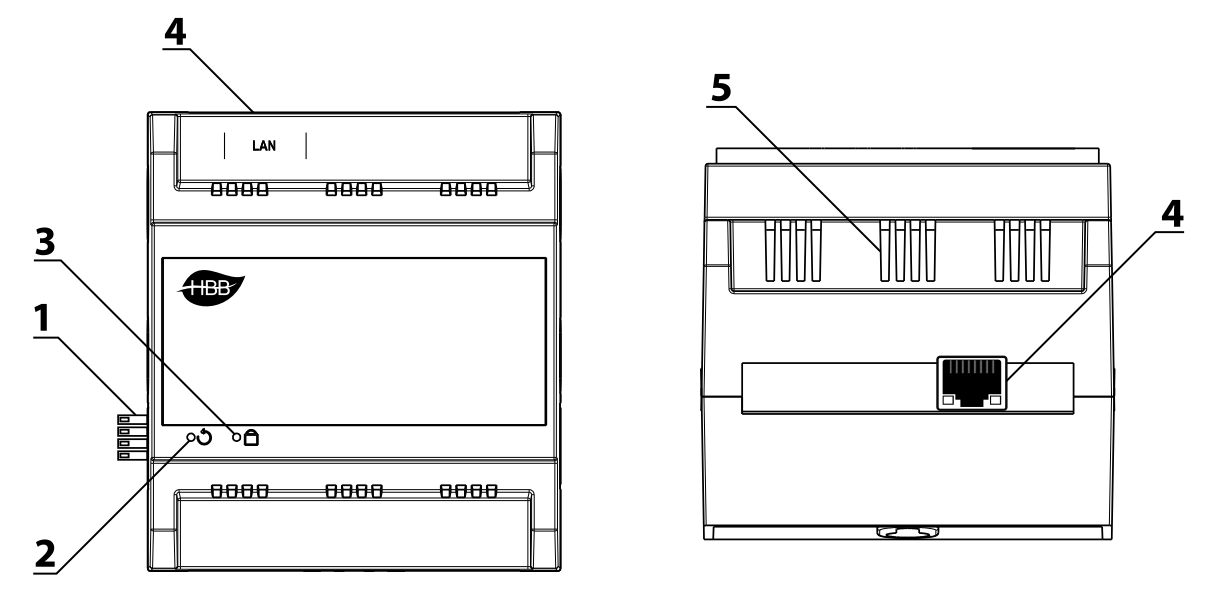

1( کانکتور باس: کانکتور باس که در 2 طرف تمامی دستگاه های نصب ریلی وجود دارند و ارتباط شبکه باس را بدون نیاز به سیم کشی بین ماژول ها برقرار میکنند.)اطالعات شبکه باس را در دیتاشیت BUS-H مطالعه کنید.)

2( دکمه ریست: یکی از راه های ریست دستگاه و بازنشانی دستگاه به تنظیمات کارخانه از طریق این سوراخ میباشد. با استفاده از یک سوزن میتوانید دستکاه را ریست نمایید.

3( نشانگر: چراغ نشانگر وضعیت اتصال نشان میدهد که دستگاه در چه حالت کار میباشد. در صورتی که نشانگر به صورت دائم روشن باشد، به این معنی است که به هیچ شبکه ای متصل نیست. در صورت چشمک تکی در حالت Client به مودم متصل میباشد. در صورت فعال بودن حالت Point Access چشمک به صورت دوتایی خواهد بود و در نهایت در صورتی که با کابل از درگاه Ethernet متصل باشد، چشمک به صورت سه تایی میباشد. در صورت عدم اتصال و بروز خطا، نشانگر به صورت چشمک زن ممتد خواهد بود.

4( درگاه شبکه )**LAN**): یک عدد کانکتور 45RJ برای اتصال به صورت سیمی به شبکه LAN تعبیه شده است.

5( منفذ هوا: دستگاه های الکترونیکی به صورت ذاتی گرما ایجاد میکنند. این منافذ برای تهویه و خنک شدن دستگاه، به منظور افزایش طول عمر دستگاه تعبیه شده است.

#### **.**2 نرم افزار:

پس از نصب فیزیکی دستگاه به صورت ریلی و دیواری و اتصال به شبکه BUS-H نوبت به تنظیمات نرم افزاری میرسد.

RSIP در واقع دروازه ورود شما به شبکه BUS-H میباشد. این رابط امکان اتصال شما از طریق شبکه LAN یا WiFi را به شبکه ممکن میسازد. RSIP امکان ارتباط در مود های Client و Point Access را فراهم میکند تا در هر شرایطی امکان اتصال را برای شما فراهم کند.

#### 2-1 راه اندازی اولیه **RSIP**:

<span id="page-3-0"></span>در ماژول های RSIP ورژن MNV تنظیمات با آسانی بیش از قبل انجام میشود. در لحظه روشن شدن RSIP برای مرتبه اول دستگاه در حالت Point Access فعال خواهد شد. تنظیمات سری MNV از طریق اپلیکیشن موبایل HBB انجام میشود. پس از روشن شدن ماژول RSIP با گوشی موبایل به وای فای xx) HBB.MNV.RSIP.xx: پارامتر اتفاقی) متصل شوید. رمز اتصال به دستگاه 12345678 میباشد.

\*\*\*در صورتی که RSIP موجود بر روی رله یا سیستم صوتی باشد، نام آن **xx.RSIP.BuiltIn.HBB** خواهد بود.

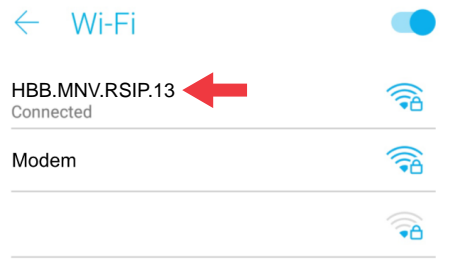

اکنون با ورود به اپلیکیشن با باز کردن منو تنظیمات صفحه زیر را مشاهده خواهید نمود.

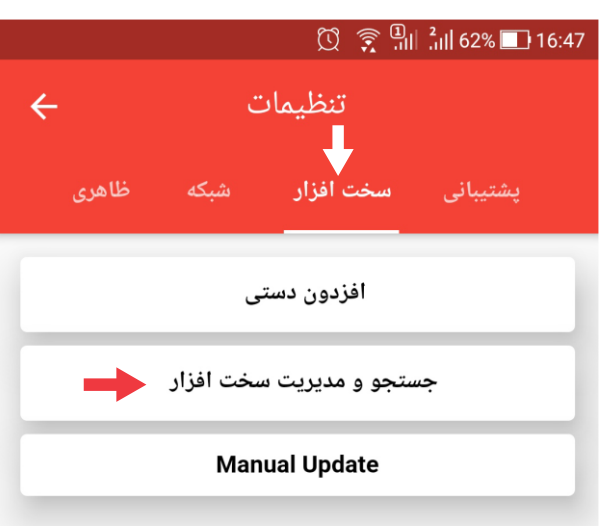

**HBB CO. 4**

از منو سخت افزار گزینه جستجو و مدیریت سخت افزار را انتخاب کنید. رمز ورود به این منو 7777 میباشد.

با ورود به این منو تصویر مقابل را مشاهده میکنید. با انتخاب گزینه ذره بین دستگاه های موجود بر روی شبکه نمایش داده خواهند شد. ماژول RSIP به رنگ خاکستری نمایش داده خواهد شد.

در قسمت اول بخش خاکستری اطالعات شناسایی ماژول را مشاهده خواهید نمود. برای اتصال اینترنتی از طریق سرور مقدار Address Mac باید در منو شبکه منتقل گردد. برای اینکار با زدن عالمت کپی این کار به صورت خودکار انجام خواهد شد.

در قسمت تغییر ریمارک امکان تغییر نام ماژول و در قسمت تغییر آدرس امکان تغییر آدرس ماژول در شبکه باس تغییر خواهد کرد.

اکنون نوبت به اعمال تنظیمات ویژه خواهد رسید. با انتخاب گزینه **Settings Expert** وارد منو تنظیمات خواهید شد.

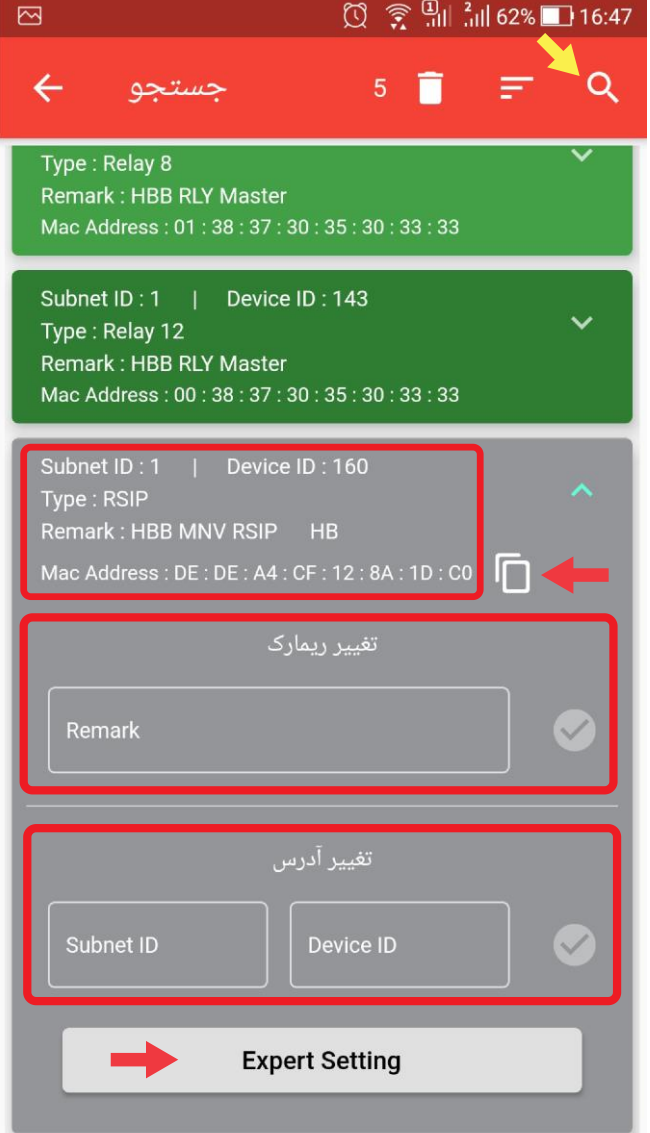

#### <span id="page-5-0"></span>: **Ethernet**

در ماژول MNV RSIP برای اتصال از طریق کابل LAN با فعال کردن کلید آن این قابلیت از حالت Disconnect به Connect تغییر خواهد کرد.

در حالت اتصال سیمی امکان اتصال در 2 حالت DHCP و STATIC مقدور خواهد بود.

در صورتی که میخواهید به ماژول IP خاصی را اختصاص دهید )به منظور Forward Port یا ...( از این قسمت آی پی داخلی مورد نظرتان را وارد کنید. و DNS1 ، gateway ، subnet mask مقادیر سپس 2DNS را بر اساس شبکه خود پر کنید.

پس از وارد کردن مقادیر مورد نظر با زدن دکمه Submit تغییرات را به دستگاه اعمال کنید.

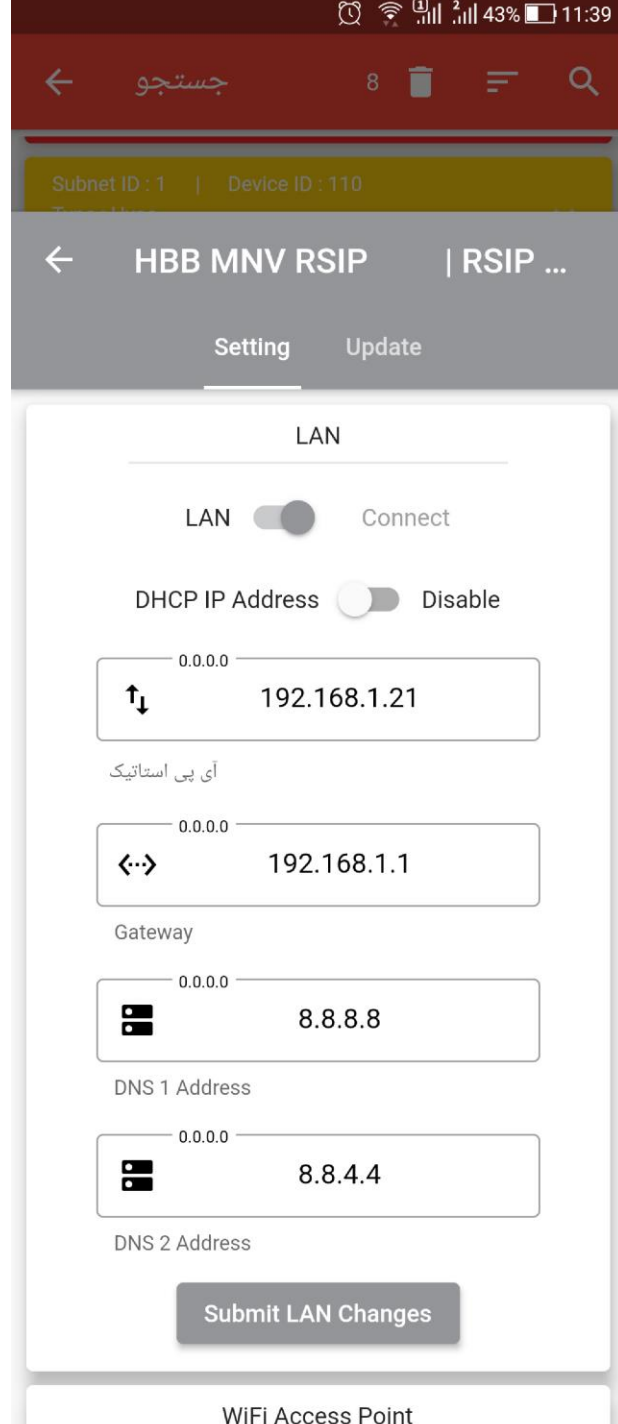

## <span id="page-6-0"></span> $\begin{picture}(100,10) \put(0,0){\line(1,0){15}} \put(15,0){\line(1,0){15}} \put(15,0){\line(1,0){15}} \put(15,0){\line(1,0){15}} \put(15,0){\line(1,0){15}} \put(15,0){\line(1,0){15}} \put(15,0){\line(1,0){15}} \put(15,0){\line(1,0){15}} \put(15,0){\line(1,0){15}} \put(15,0){\line(1,0){15}} \put(15,0){\line(1,0){15}} \put(15,0){\line($ Q  $4 \square$  $\leftarrow$ Ξ  $HB | RSIP ...$  $\leftarrow$ **HBB MNV RSIP** Update **Setting** LAN **LAN** Disconnect WiFi Access Point WiFi Access Point | Enable **THBB MNV RSIP** نام وای فای 12345678 رمز عبور وای فای **Submit WiFi AccessPoint Changes** WiFi Client WiFi Client Disable

#### :**Access Point**

همانطور که گفته شد دستگاه در زمان راه اندازی در حالت Point Access میباشد. برای تغییر نام دستگاه یا باال بردن امنیت و تغییر رمز عبور از منو رو به رو این کار را میتوان انجام داد.

پس از وارد کردن مقادیر مورد نظر با زدن دکمه Submit تغییرات را به دستگاه اعمال کنید.

## :**Client**

برای ارتباط اینترنتی و ارتباط از طریق مودم ابتدا باید حالت اتصال را در حالت Client فعال نمایید.

اکنون باید حالت DHCP یا STATIC را انتخاب نمایید. در صورت فعال کردن حالت DHCP نیازی به وارد کردن IP ها و mask Subnet ها نمیباشد و پروسه دریافت آی پی به صورت خودکار انجام میشود.

در این حالت تنها نیاز به وارد کردن نام (SSID( مودم و رمز عبور (PASSWORD (مودم خواهد بود. پس از وارد کردن این اطالعات ماژول به صورت اتوماتیک به مودم متصل خواهد شد.

<span id="page-7-0"></span>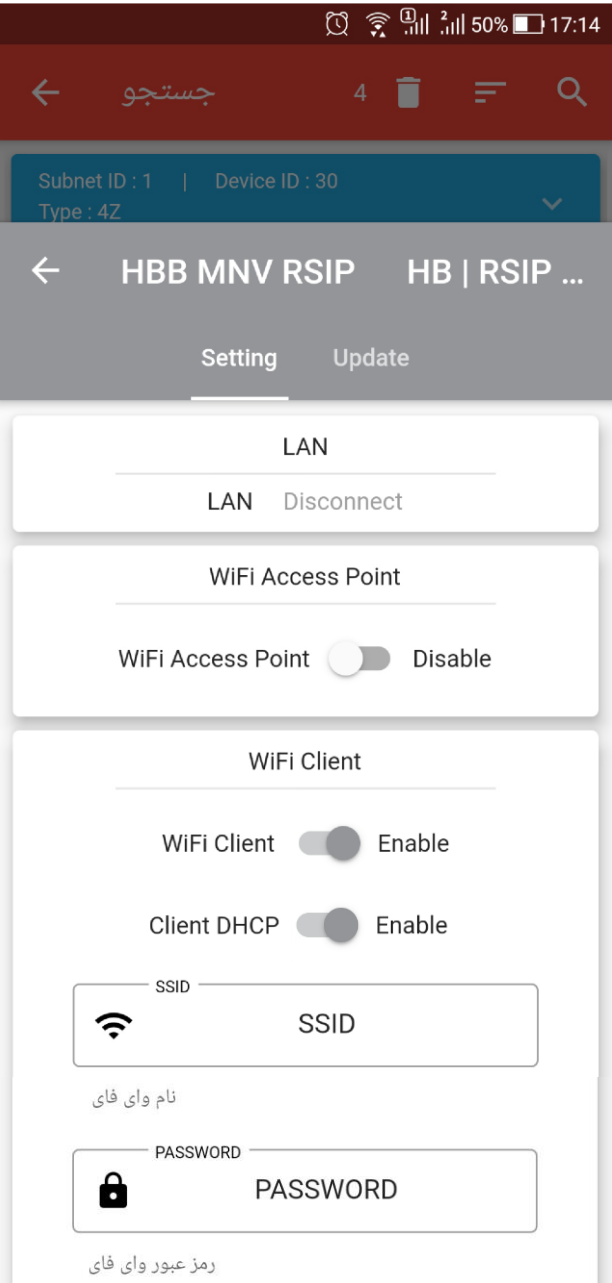

با غیر فعال کردن حالت DHCP اکنون باید مقادیر مورد نیاز شبکه را وارد کنید.

در این حالت تنها نیاز به وارد کردن نام (SSID( مودم و رمز عبور (PASSWORD (مودم خواهد بود. پس از وارد کردن این اطالعات ماژول به صورت اتوماتیک به مودم متصل خواهد شد.

در صورتی که میخواهید به ماژول IP خاصی را اختصاص دهید )به منظور Forward Port یا ...( از این قسمت آی پی داخلی مورد نظرتان را وارد کنید. و DNS1 ، gateway ، subnet mask مقادیر سپس 2DNS را بر اساس شبکه خود پر کنید.

پس از وارد کردن مقادیر مورد نظر با زدن دکمه Submit تغییرات را به دستگاه اعمال کنید.

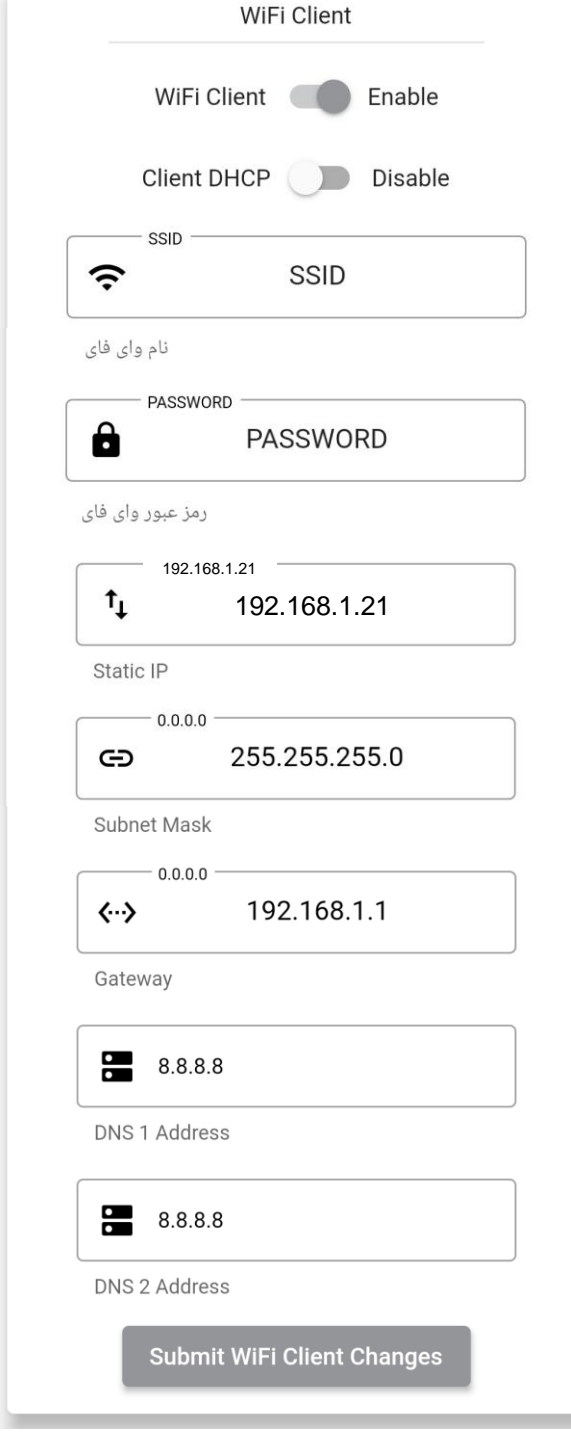

ارتباط اینترنتی: ارتباط اینترنتی سری جدید RSIP از 2 طریق سرور و آی پی استاتیک امکان پذیر است:

ارتباط با **IP** استاتیک:درصورتی که میخواهید کنترل را به صورت اینترنتی کنترل کنید، پس از خرید آی پی استاتیک از اپراتور یا ISP شبکه، RSIP را در یکی از 2 مود (ETHERNET (LAN یا (CLIENT(WIFI قرار دهید و مودم را روی آی پی دستگاه forward Port کنید.

طریقه **forwarding Port**: برای انتقال داده های دریافتی از اینترنت به روی RSIP نیاز به ایجاد یک مسیر است که از طریق forwarding Port انجام میشود.

این امکان در مودم های مختلف ممکن است با نام های متفاوت موجود باشد، اما در مودم های عمومی این قابلیت با نام های **Forwarding Port یا Routing** در مودم های متفاوت موجود است.

با ورودی به این منو قسمت IP باید با آی پی دریافتی RSIP پر شود. برای مثال اگر RSIP در مودم 192.168.1.21 را گرفته این مقدار باید در این قسمت وارد شود.

سپس 2 گزینه Port معموال با نام های Start و End قرار دارند، که باید با مقادیر 6000 پر شوند و نوع Protocol باید در حالت UDP تنظیم شود.

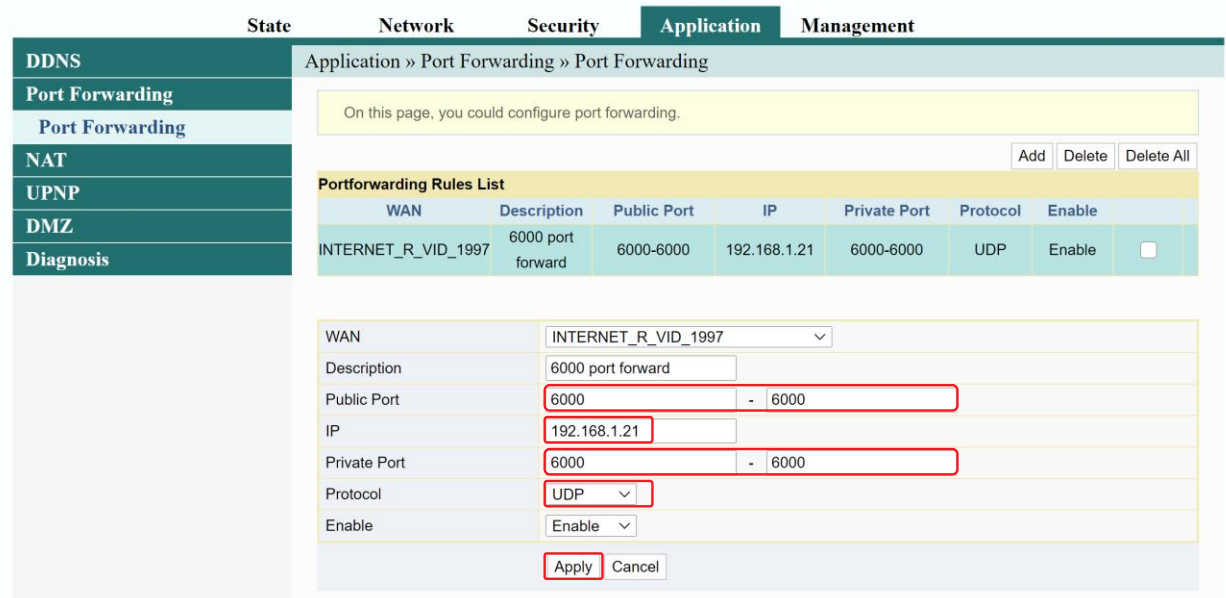

همچنین در اپلیکیشن HBB باید در قسمت آی پی استاتیک آپی Global که خریداری کردید را وارد نمایید.

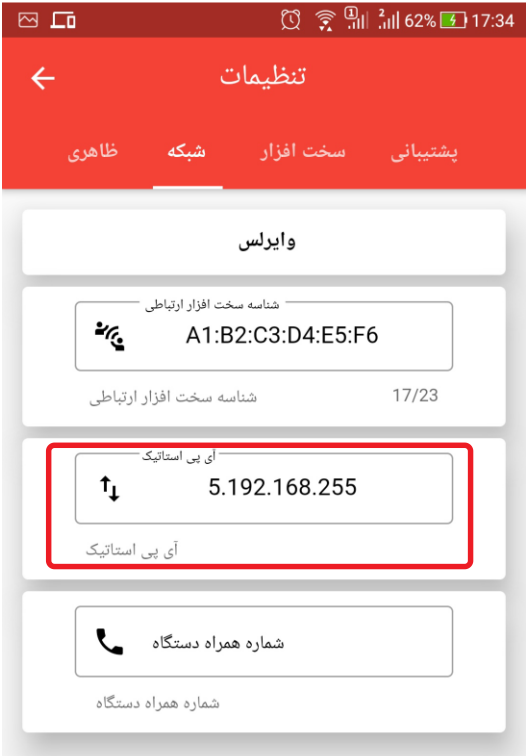

ارتباط با سرور **HBB**: اتصال از طریق سرور و بدون نیاز به خرید آی پی استاتیک از قابلیت های کم نظیر میباشد که امکان به روزرسانی ماژول ها را نیز فراهم میکند.

> برای اتصال از طریق سرور، با زدن دکمه Select Auto شناسه ماژول RSIP در قسمت شناسه قرار خواهد گرفت. با اتصال و تایید شناسه دستگاه از طریق سرور، میتوانید بدون نیاز به آی پی ثابت ارتباط بین گوشی همراه و سیستم را برقرار کنید.

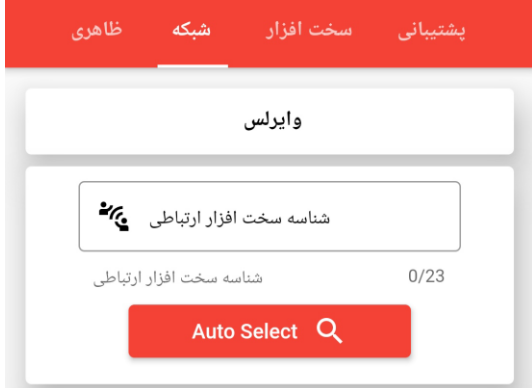

ارتباط شما با شبکه بر قرار شد!

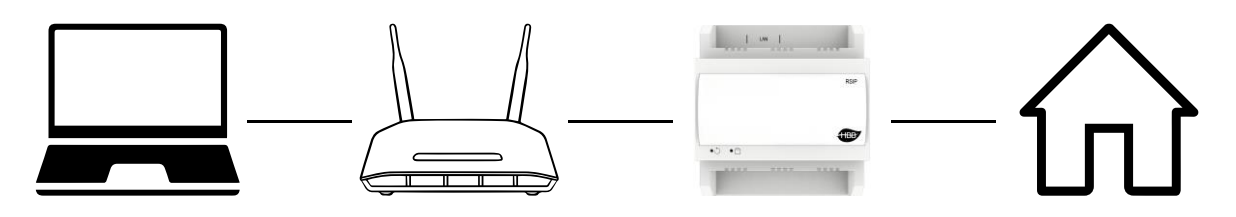

اکنون با استفاده از نرم افزار Cloud Smart یا اپلیکیشن HBB میتوانید کل سیستم را کنترل نمایید.

#### به روزرسانی ماژول ها از سرور:

یکی از قابلیت های منحصر به فرد محصوالت جدید HBB، امکان به روزرسانی تحت سرور محصوالت میباشد. این قابلیت به سادگی از طریق اپلیکیشن امکان پذیر خواهد بود.

#### به روزرسانی خودکار:

در هر منو تنظیمات هر یک از ماژول ها عالوه بر منو Setting، منو Update را نیز مشاهده خواهید نمود. با فشردن دکمه updates for Check آخرین به روزرسانی موجود بر روی سرور به شما نمایش داده میشود.

با نگه داشتن گزینه آپدیت مورد نظر فرآیند به روزرسانی ماژول انجام میشود.

در صورتی که آپدیت تا آن لحظه نصب نشده باشد رنگی خواهد بود.

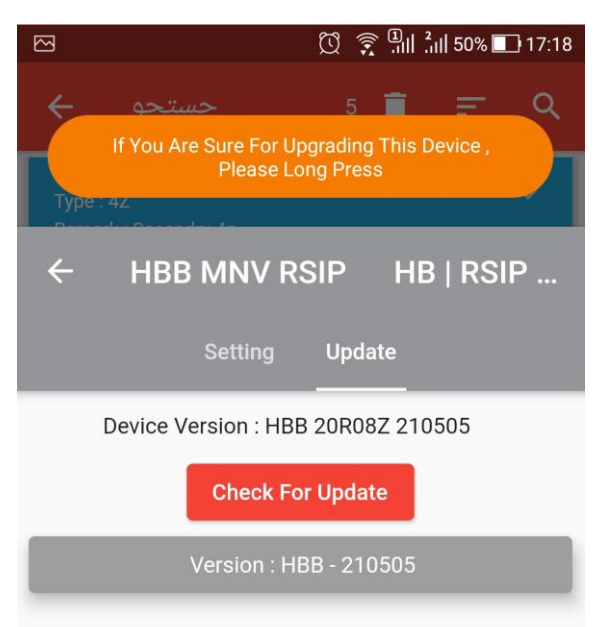

#### به روزرسانی دستی:

در صورتی که ماژول مورد نظر دچار خطا در آپدیت شده باشد و دیگر قابل مشاهده در محیط جستجو نباشد، از طریق این منو به صورت دستی میتوانید به روزرسانی را انجام دهید.

ابتدا ماژول مورد نظر را به صورت تکی به MNV RSIP متصل نمایید. اکنون ماژول را در منو رو به رو انتخاب کنید. در پایین صفحه ورژن های آپدیت موجود نمایش داده خواهند شد. با انتخاب و نگه داشتن گزینه مورد نظر پروسه آپدیت شروع خواهد شد.

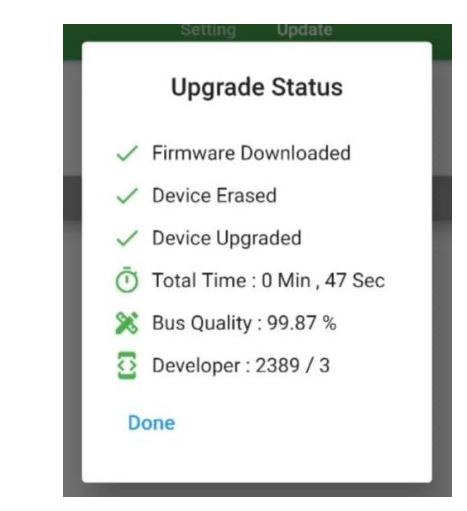

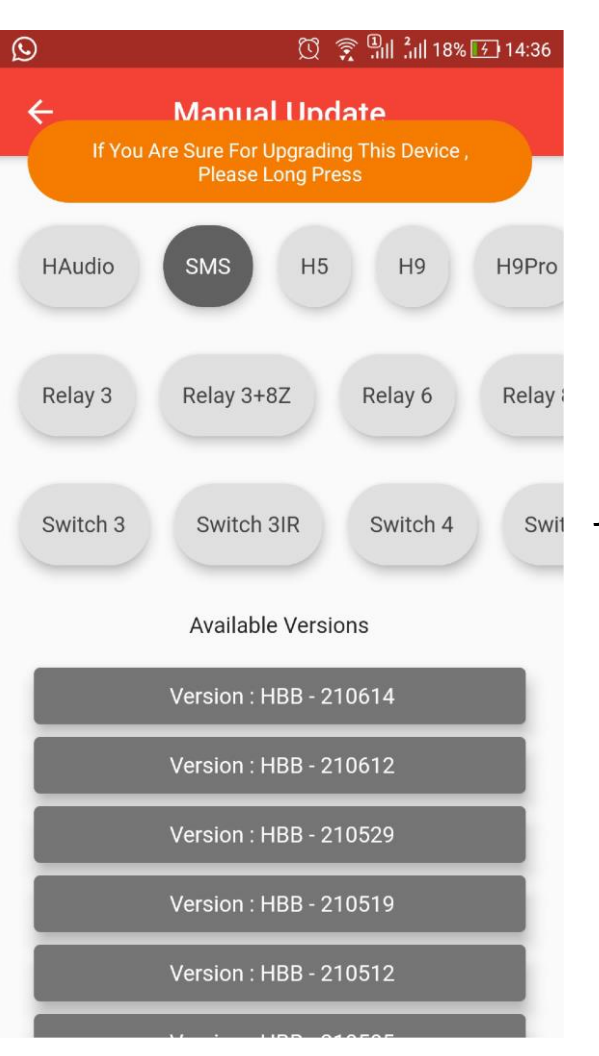

بالفاصله پس از شروع آپدیت یک مرتبه ماژول مورد نظر را از شبکه قطع و مجدد متصل کنید. مراحل آپدیت به ترتیب انجام خواهند شد و صفحه باال را مشاهده خواهید نمود.

پس از اتمام آپدیت میتوانید از قابلیت های جدید سیستم بهره ببرید.

#### 2-2 منو **RSIP**:

<span id="page-13-0"></span>پس از اتصال کامل به شبکه و جستجو در Cloud Smart طبق راهنمای BUS-H، دستگاه **DN-RSIP-SB** را انتخاب کنید و وارد محیط تنظیمات شوید. در منوی تنظیمات دستگاه منو زیر را مشاهده میکنید:

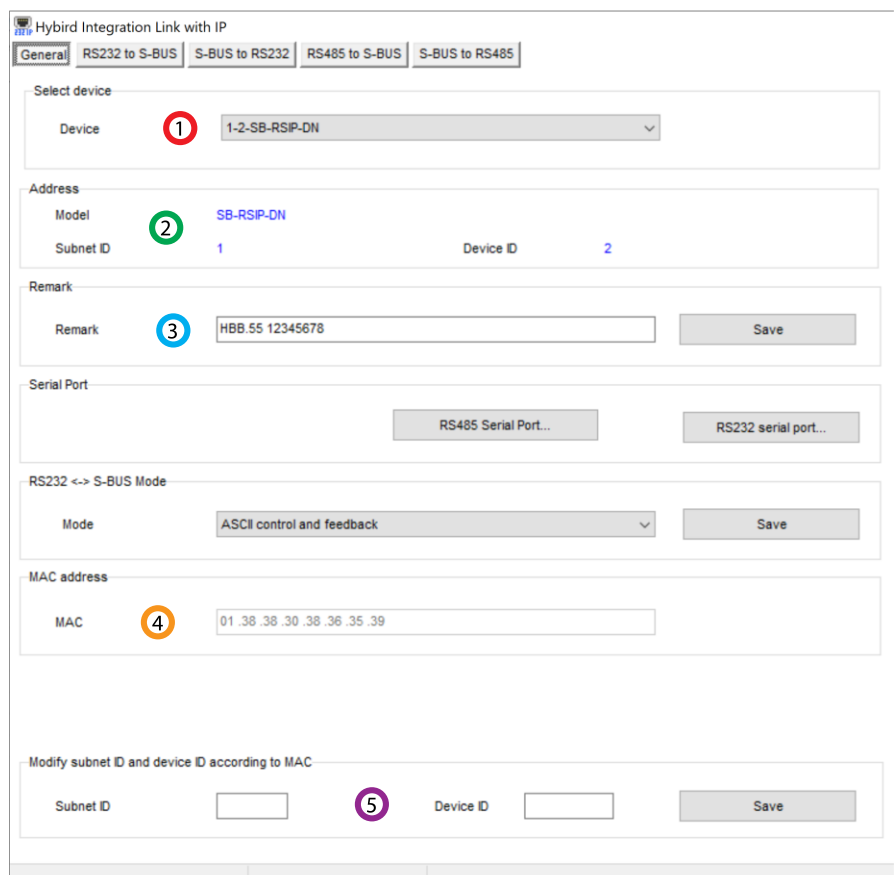

.1 **device Select**: در صورتی که چند عدد ماژول RSIP روی شبکه باس موجود باشد، از این منو میتوانید جهت اعمال تنظیمات آن را انتخاب کنید.

.2 **Address**: نام و آدرس شبکه دستگاه )ID Subnet و ID Device )را مشاهده کنید.

.3 **Remark**: این قسمت برای تغییر نام دستگاه روی شبکه و اعمال دستورات commands hbb استفاده میشود.

.4 **Address MAC**: شناسه منحصر به فرد دستگاه را اینجا میتوانید مشاهده کنید.

<span id="page-13-1"></span>2-3 ریست:

<span id="page-14-0"></span>**بازگشت به تنظیمات کارخانه:** در صورتی که تنظیمات سنسور دچار مشکل شده است، یا میخواهید سنسور را جا به جا کنید بهتر است که یک بار آن را Factory Reset کنید تا به تنظیمات اولیه بازگردد. (حتما تمامی حروف بزرگ باشند)

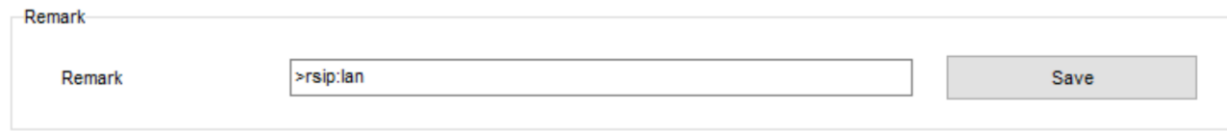

Syntax :

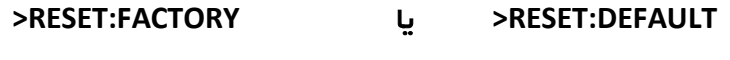

ریست سریع ریست کامل

#### پشتیبان گیری و بازگردانی:

<span id="page-14-1"></span>کلیه تجهیزات متصل به شبکه باس امکان پشتیبان گیری از تنظیمات اعمال شده را دارند. این کار به منظور صرفه جویی در وقت جهت ریست و تنظیم دوباره و همچنین کپی کردن تنظیمات بر روی بقیه ماژول ها کاربرد دارد.

انجام این کار 2 مرحله ساده دارد:

.1 پشتیبان گیری: به منظور تهیه نسخه پشتیبان پس از اتصال ماژول مورد نظر به شبکه و اتصال نرم افزار به RSIP از طریق منو Backup، گزینه backup Device مراحل پشتیبان گیری را به شکل زیر انجام دهید.

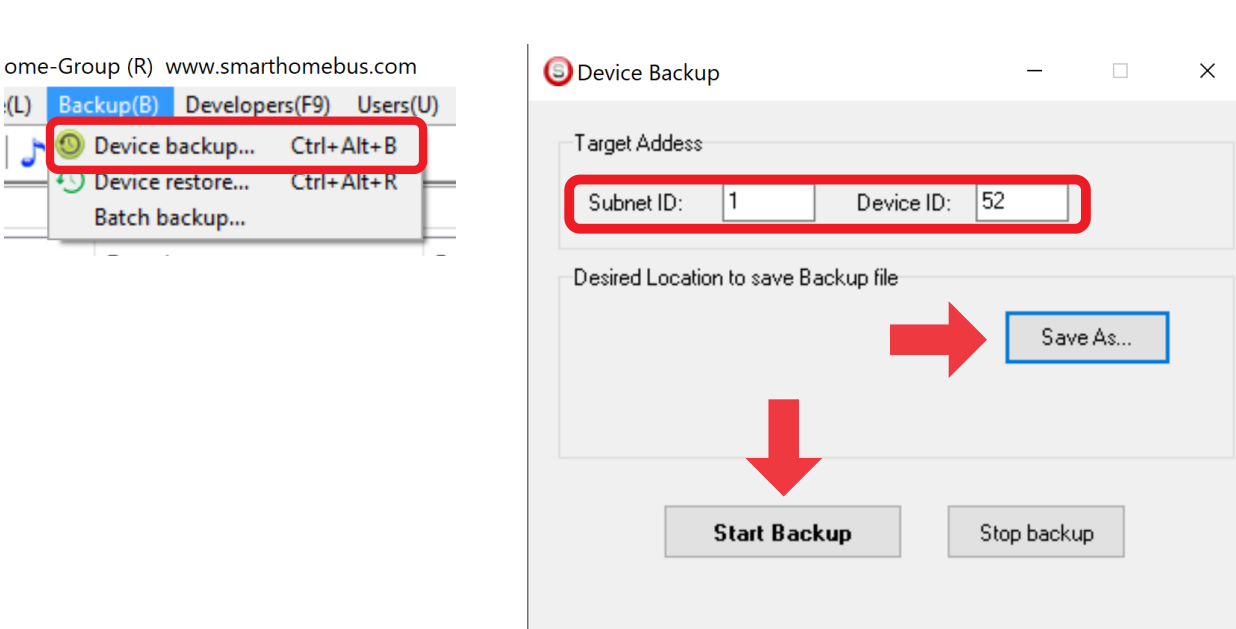

با ورودی به صفحه پشتیبان گیری ابتدا آدرس Device ID و Subnet ID دستگاهی که قصد پشتیبان گیری از آن را دارید وارد کنید. سپس با دکمه as Save محل ذخیره فایل پشتیبان را انتخاب و دکمه backup Start را بزنید. پس از انجام عملیات فایل پشتیبان در محل ذخیره نمایش داده میشود.

.2 بازگردانی: پس از تهیه نسخه پشتیبان نوبت به بازگردانی میرسد. ابتدا ماژولی که میخواهید تنظیمات نسخه پشتیبان بر روی آن منتقل گردد را به شبکه متصل کنید. سپس از منو Backup اینبار گزینه Device restore را انتخاب کنید.

 $\equiv$ 

### **User Manual**

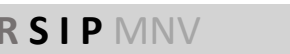

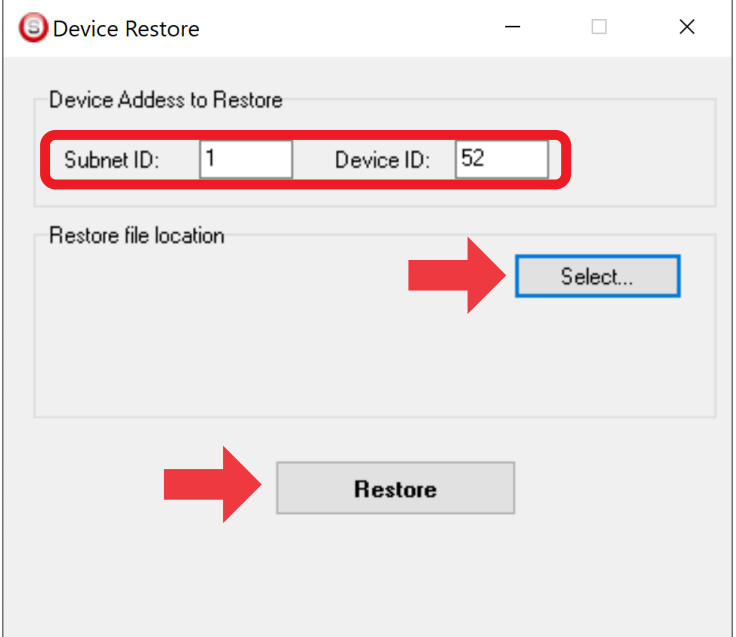

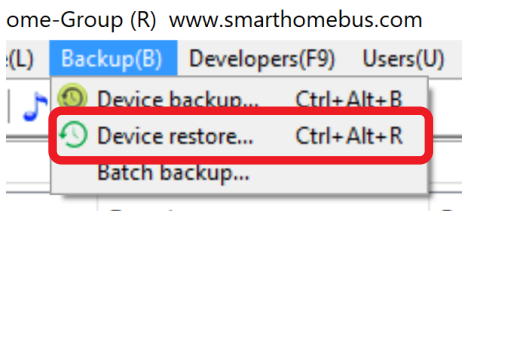

اکنون در این پنجره آدرس ماژولی که قرار است نسخه پشتیبان روی آن اعمال گردد را وارد کنید. سپس فایل پشتیبانی که در مرحله قبل ذخیره کردید را به وسیله Select انتخاب کنید و دکمه Restore را بزنید و صبر کنید تا بارگذاری شود.

اکنون تنظیمات نسخه پشتیبان روی ماژول جدید اعمال گردید.